# *I-7547*

*Ethernet* 轉 *HART* 轉換器

快速入門指南

## **1.** 簡介

此手冊為快速入門文件,使用者可以經由此文件去了解 如何快速設定I-7547 模組參數及HART基本通訊運作,如需要模組更詳細的資訊,可參考 使用手冊("CD:\hart\convert\i-7547\manual\i-7547\_usermanual.pdf")。

圖1-1應用範例,使用一個 I-7547模組(作為HART Master), 一台HART Slave 和一台PC,主要示範如何透過PC上之軟體工具(HC\_Tool)進行模組 參數設定及 HART 命令收送功能。

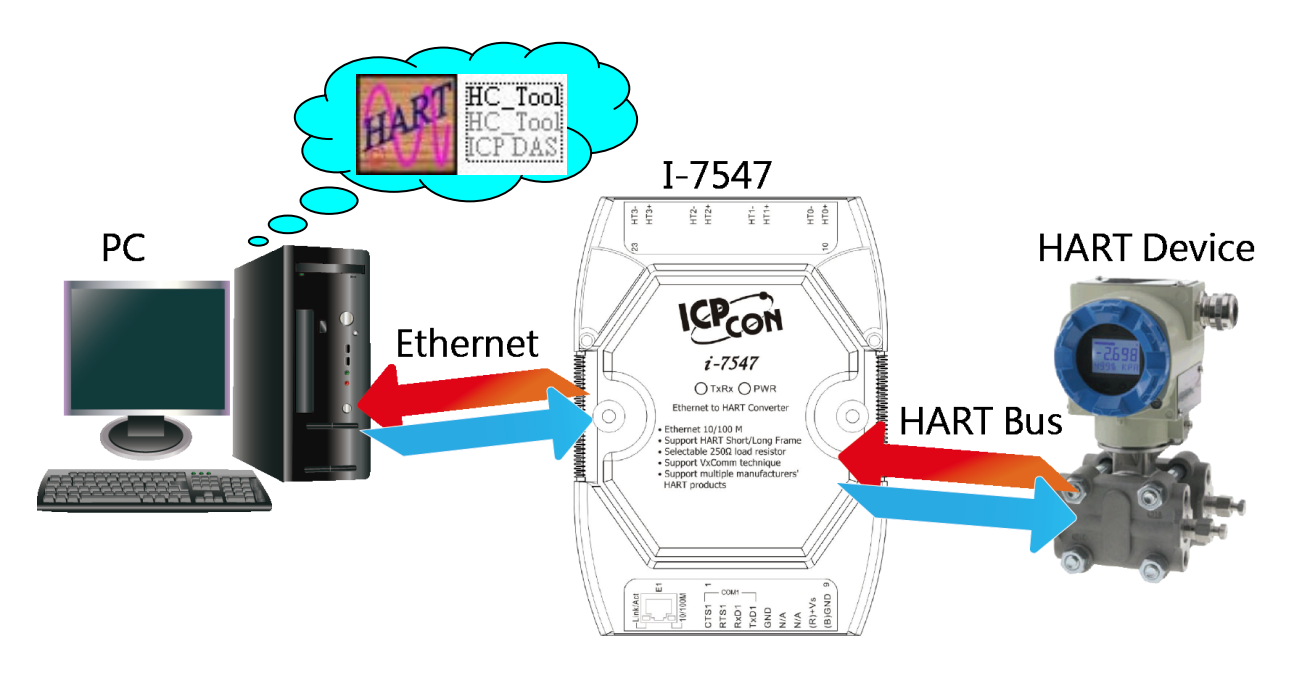

圖 1-1**:** 應用範例

### **2.** 硬體設定

在正式操作 1-7547 模組前,必須先設定相關硬體功能,才能順利進行 HART 總線通訊功能,請參考以下步驟 **:**

#### **[ Step1:** 連接串列埠並設置模組運作狀態 **]**

連接 1-7547 之乙太網路埠至 PC, 並將 1-7547 背面指撥開關調整至 Normal 位置,完成後開啟 I-7547 電源。

#### **[ Step2:** 檢查 **I-7547** 狀態燈 **]**

檢查 I-7547 之 PWR LED 當在開啟電源後是否恆亮,若是,則表示 I-7547 模組目前已在韌體運作模式下。

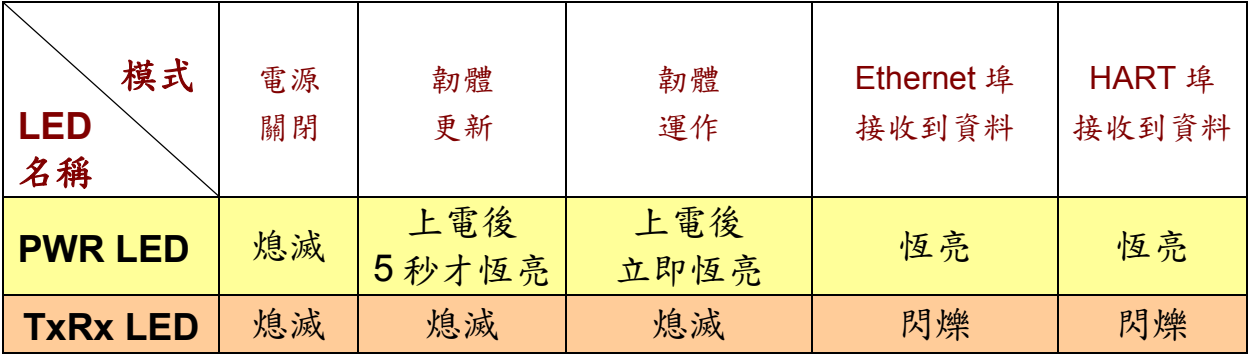

#### **[ Step3:** 終端電阻設置 **]**

在 1-7547 模組中,有四個跨接器(JP3~JP6),如圖 2-1,該跨接器可提供 HART 總線 250 歐姆(1/4 瓦)的電阻,當跨接器的 1 和 2 腳位短接時,該電阻將 會連接到 HART 總線上。反之,當跨接器的 2 和 3 腳位短接時,該電阻將不會 連接到 HART 總線上。JP3~JP6 的 1 和 2 腳位預設是短接模式。

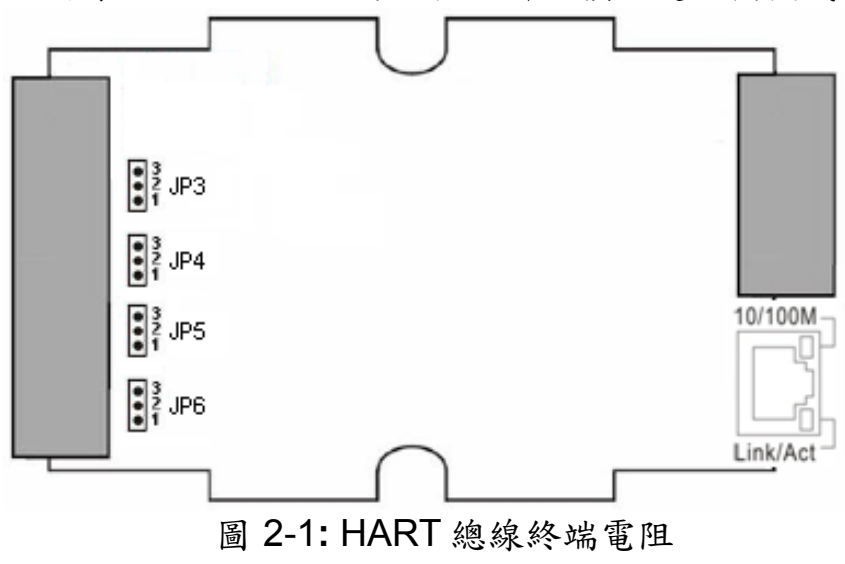

**[ Step4:** HART 總線連接 **]**

連接 I-7547 之 HART 埠 0 到 HART 設備。

## **3.** 使用 **I-7547** 軟體工具

- 步驟 **1:**開啟 I-7547 電源,若 PWR LED 在電源啟動立即恆亮,則表示 I-7547 已在韌體運作模式下。
- 步驟 **2:**執行 "**HC\_Tool**"軟體工具,並點選 "Settings"項目,開啟串列埠及 HART 命令設定視窗,如圖 3-1。

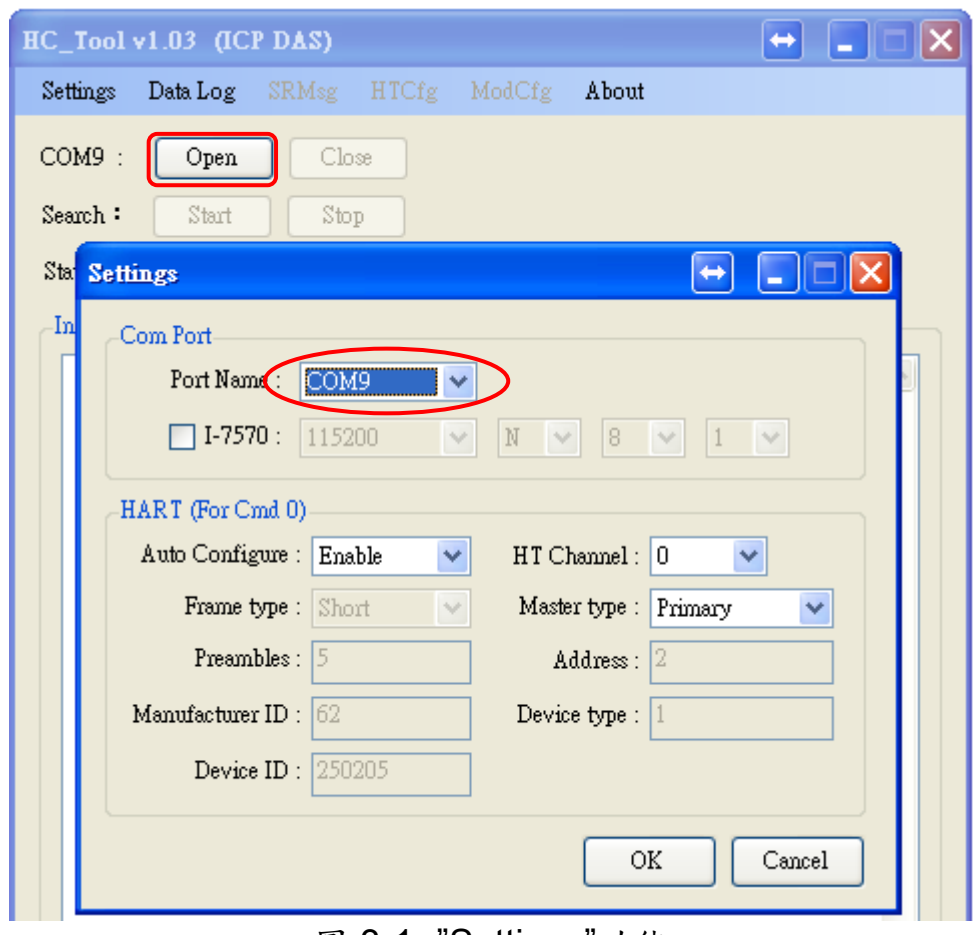

圖 3-1**:** "Settings"功能

步驟 **3:**設定"Port Name"號碼、"Auto Configure"至 Enable 選項及選擇"HT Channel"為通道 0,完成後按下"OK"鈕,如下圖 3-2。

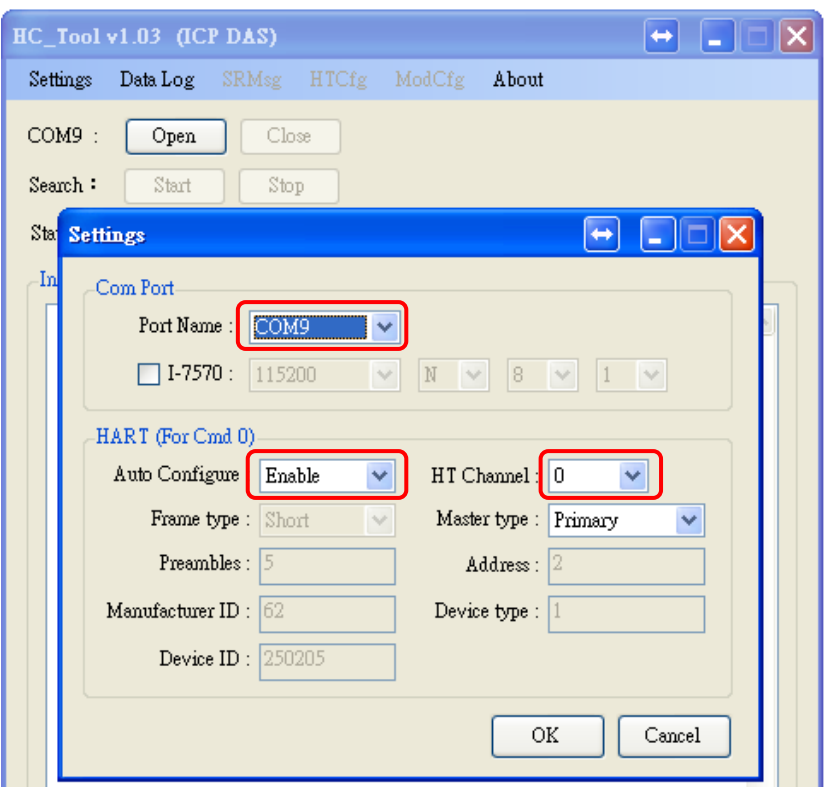

圖 3-2**:** 設定串列埠和 HART 命令參數

步驟 **4:**按下"Open"鈕,開啟 PC 串列埠,建立與 I-7547 模組之連線,如圖 3-3。

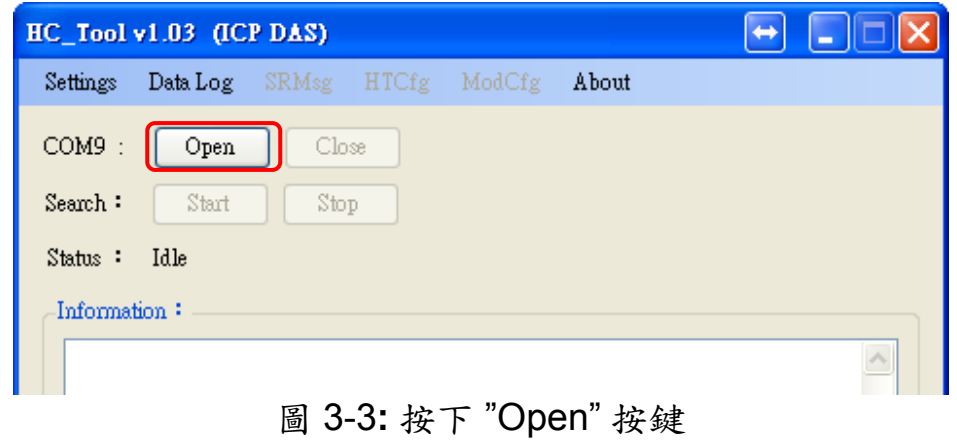

步驟 **5:**按下 "Start" 鈕,啟動自動搜尋 HART 從端設備功能, HART 從端 設備相關資訊即會顯示在"Information"欄位內,如圖 3-4。

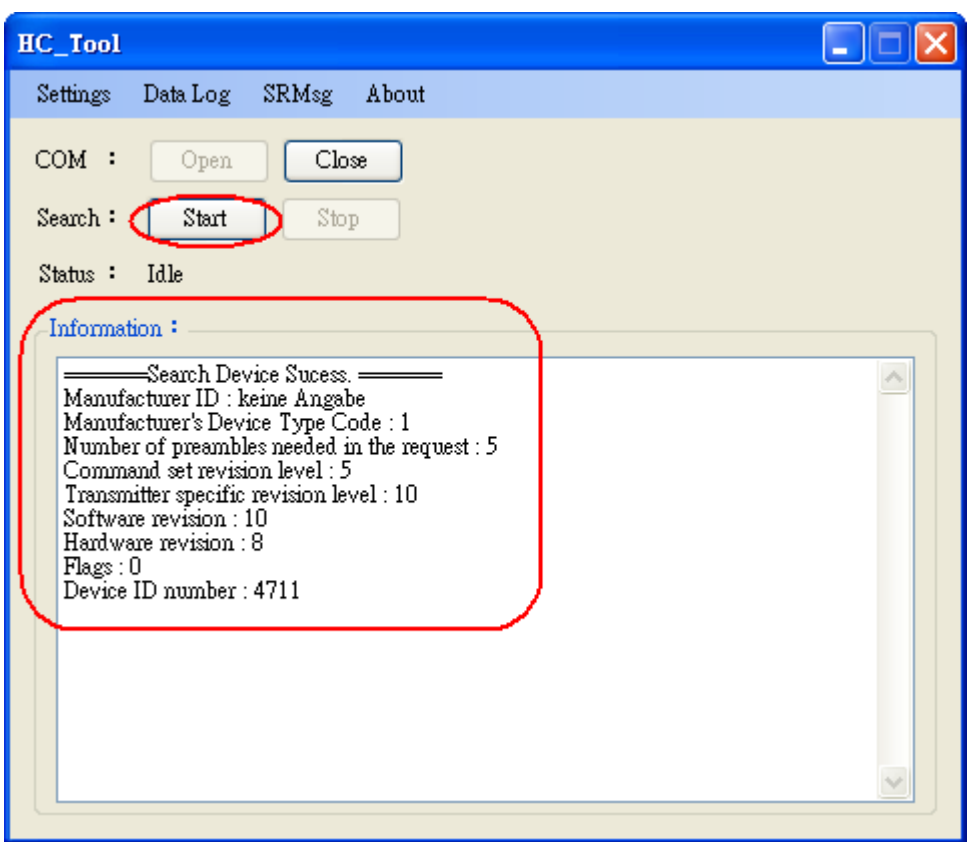

圖 3-4**:** HART 設備搜尋結果顯示